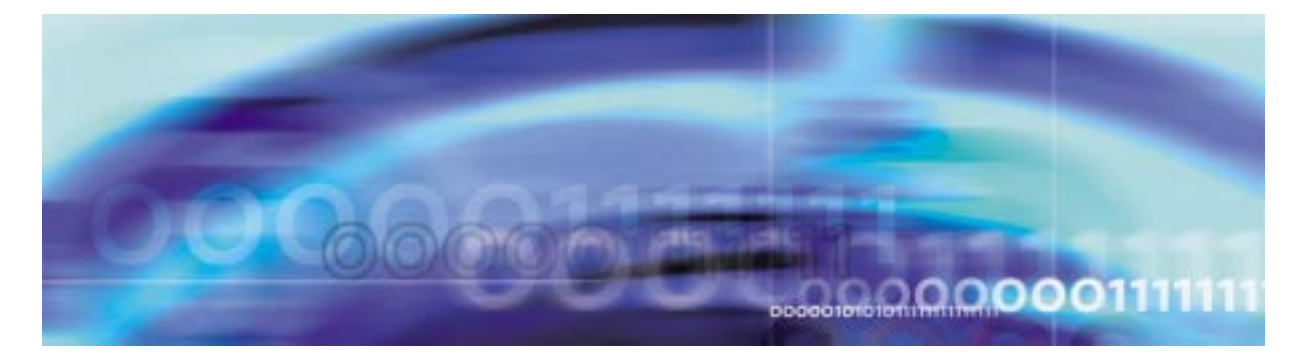

# **Security and Administration**

# **Security and administration strategy**

Security and adminstration can be performed on circuit packs, carriers, and trunks. This includes locking, unlocking, protection switching, and posting them.

# **Tools and utilities**

SPM security is performed using the MAP display commands.

# **IP RM Commands**

The IP RM MAPCI commands are listed in the following table:

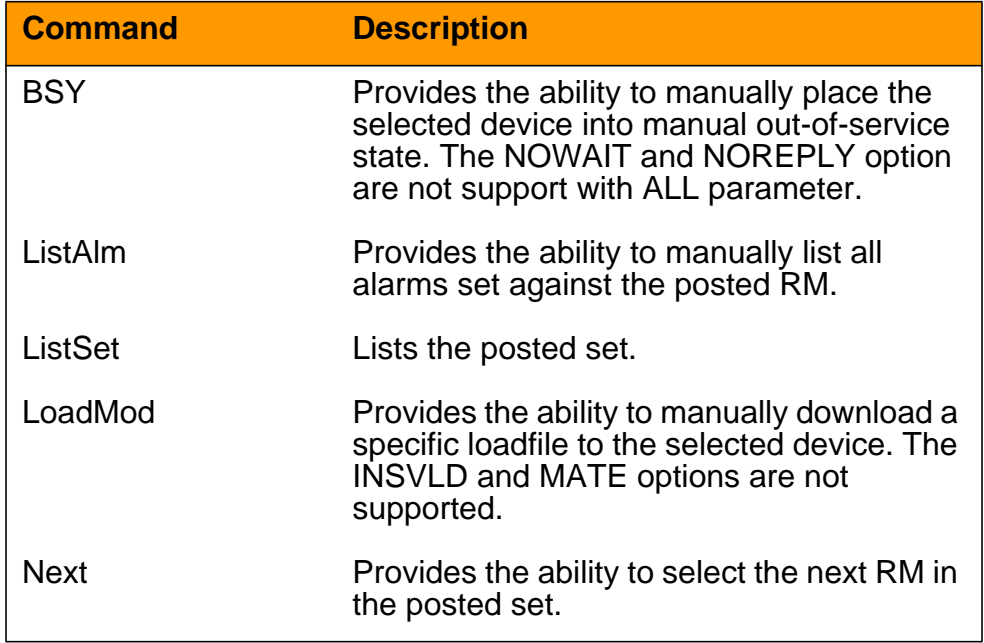

#### **Table 1 IP RM MAPCI commands**

# **2 Security and Administration**

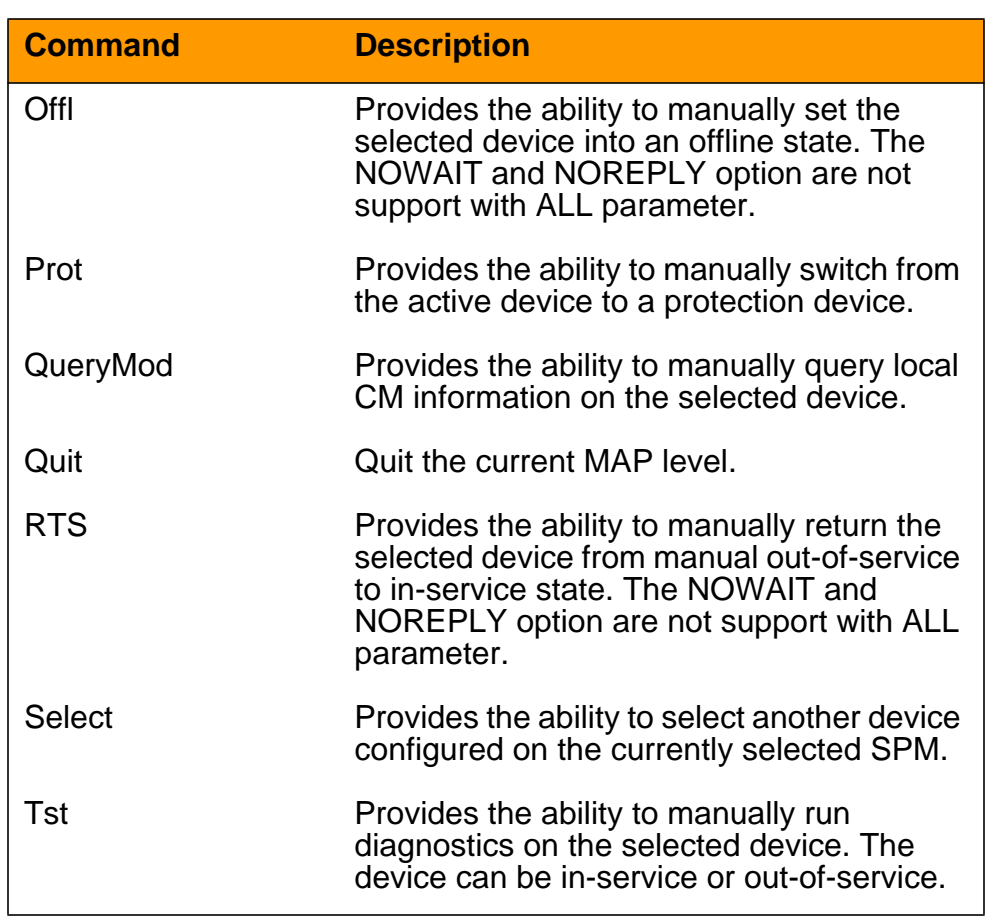

#### **Table 1 IP RM MAPCI commands**

# **MAP Carrier and Post level commands**

The POST command is accessed through the CARRIER level of the Maintenance and Administration Position Command Interpreter (MAPCI).

### **> MAPCI;MTC;TRKS;CARRIER**

The following table list SPM17 and later MAP Carrier and Post level commands:

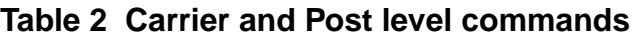

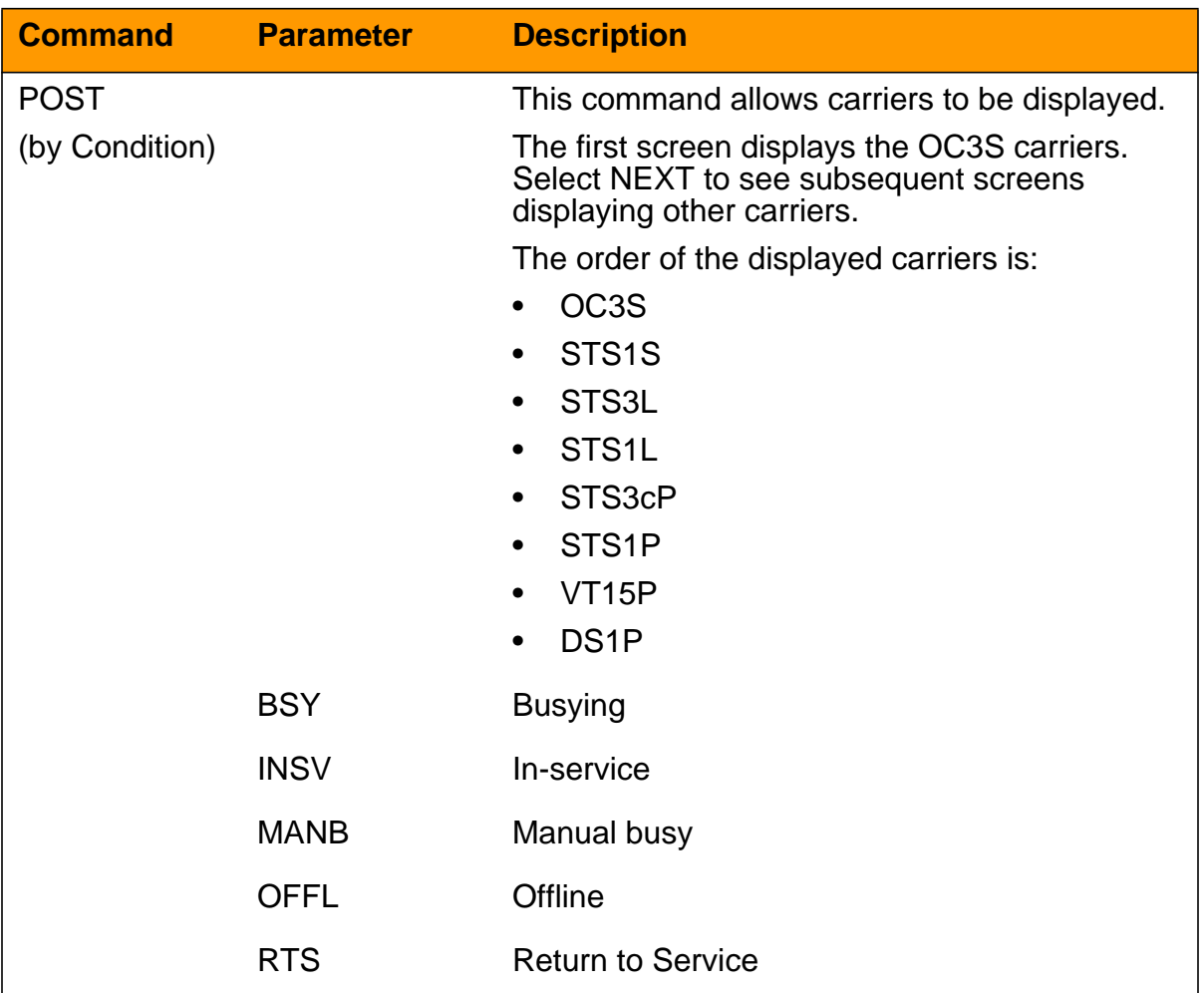

# **MSP Protection commands**

The MSP Protection command is accessed through the CARRIER level of the Maintenance and Administration Position Command Interpreter (MAPCI).

**> ;MTC;PM;POST SPM #;SELECT STM #;PROT**

# **4 Security and Administration**

The following table list SPM17 and later MAP Carrier and Post level commands:

### **Table 3 Carrier and Post level commands**

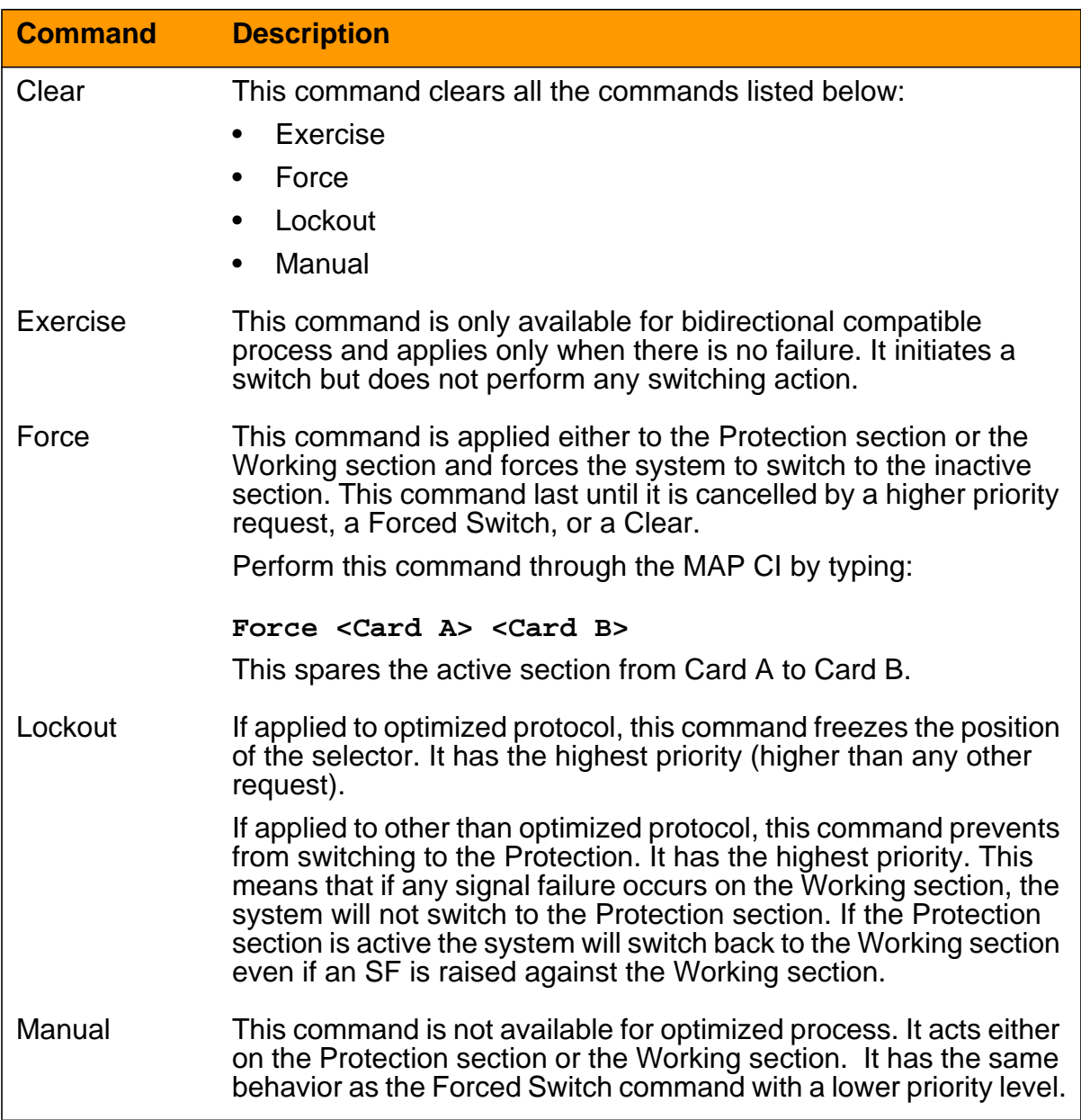

# **SPRI CM Tool**

The SPM PRI commands are listed in the following table:

# **Table 4 SPRI commands**

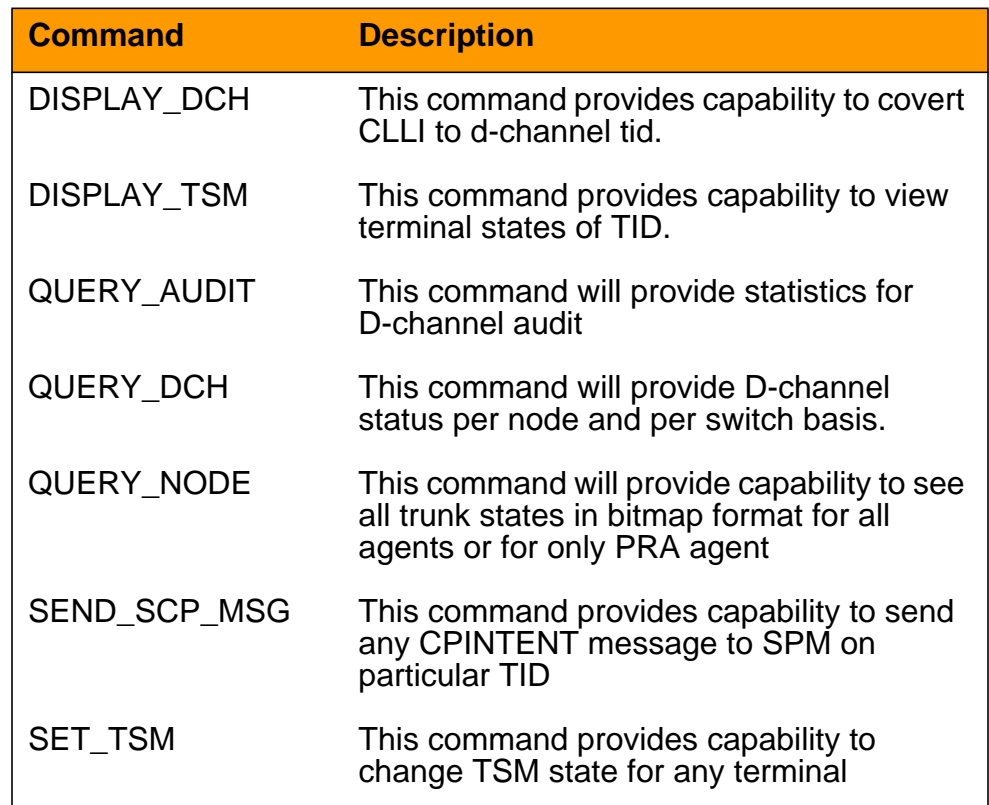

# **6 Security and Administration**

# **QueryPM command**

The following table lists QueryPM command and its parameters that are added or changed for SPM17:

### **Table 5 QueryPM command**

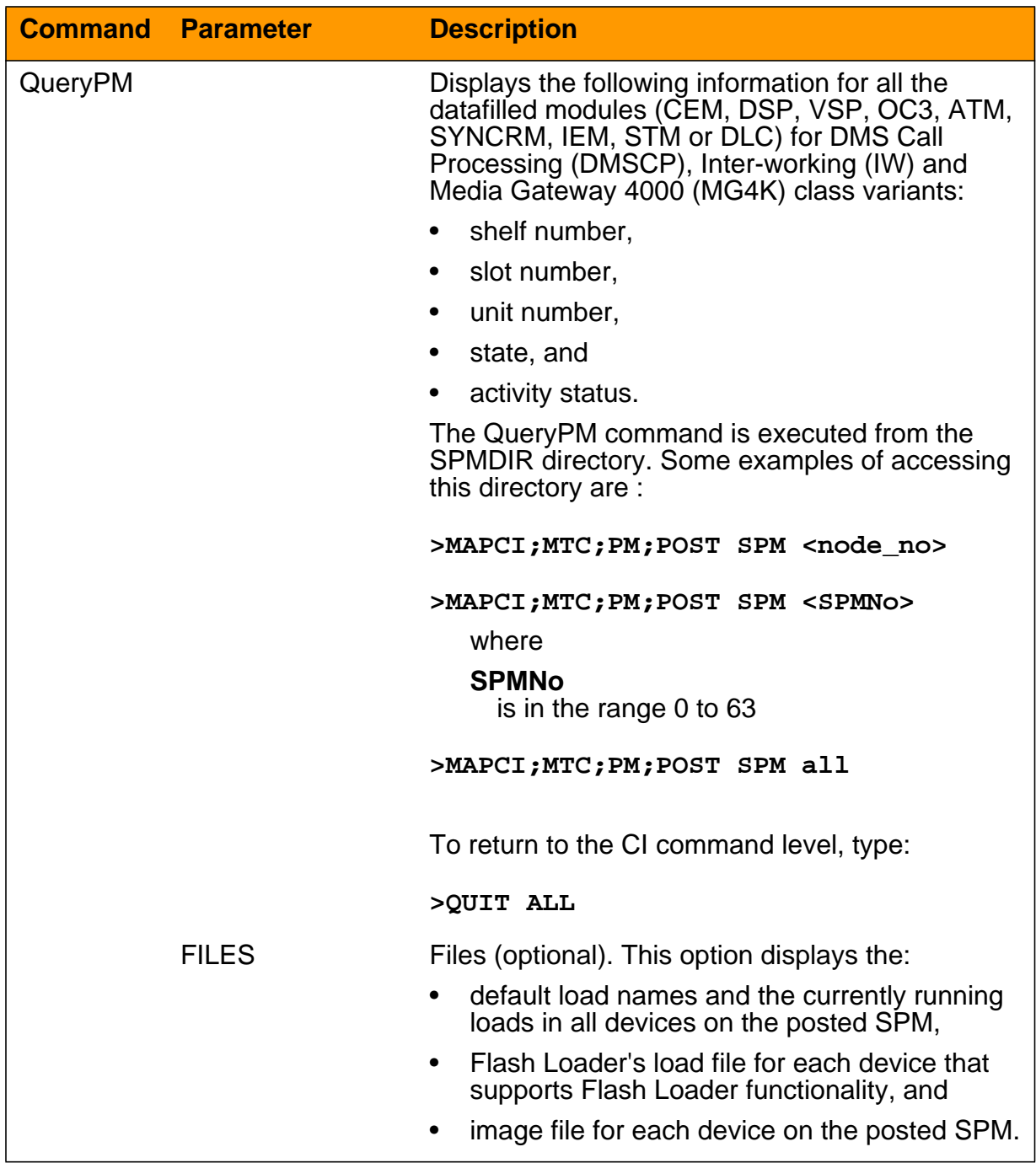

# **Table 5 QueryPM command**

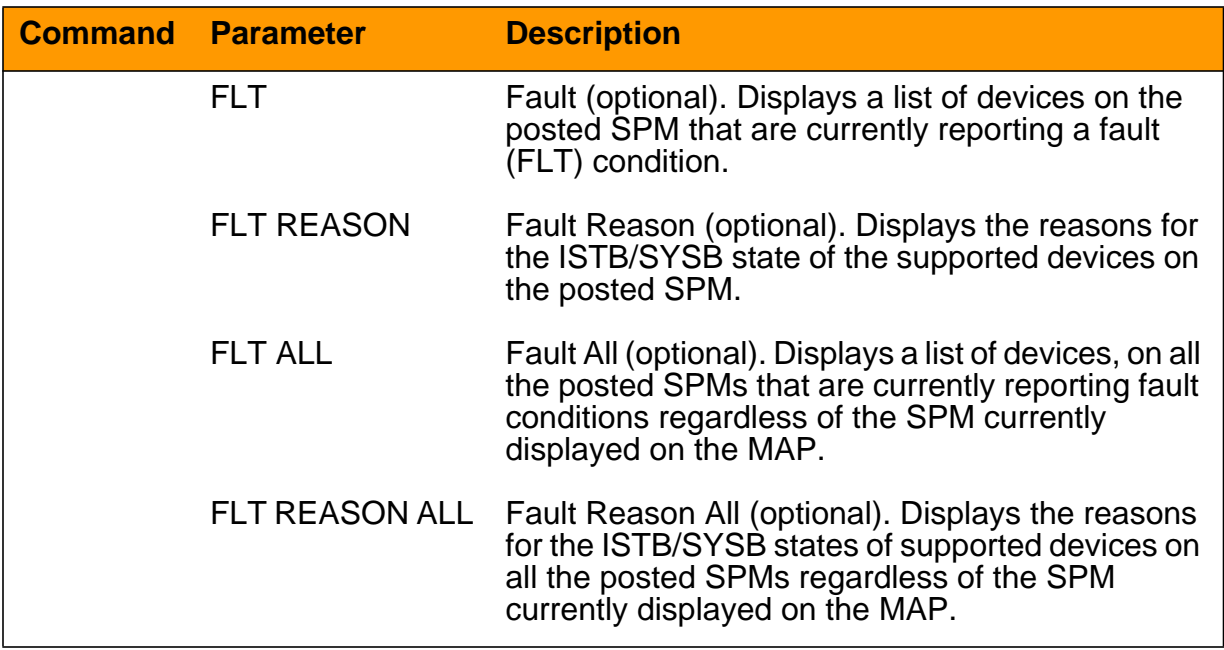

# **8 Security and Administration**

# **CI Commands**

The following table lists MAPCI commands that are added or changed for SPM17:

### **Table 6 MAPCI commands**

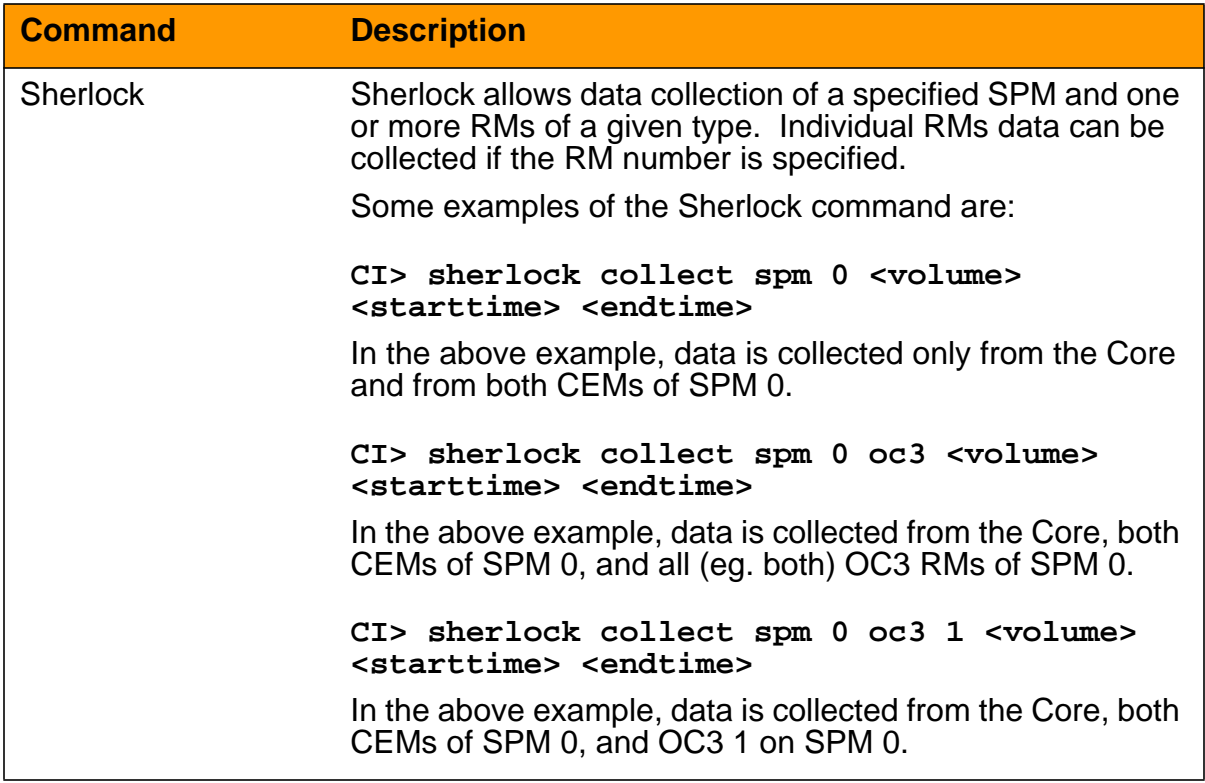

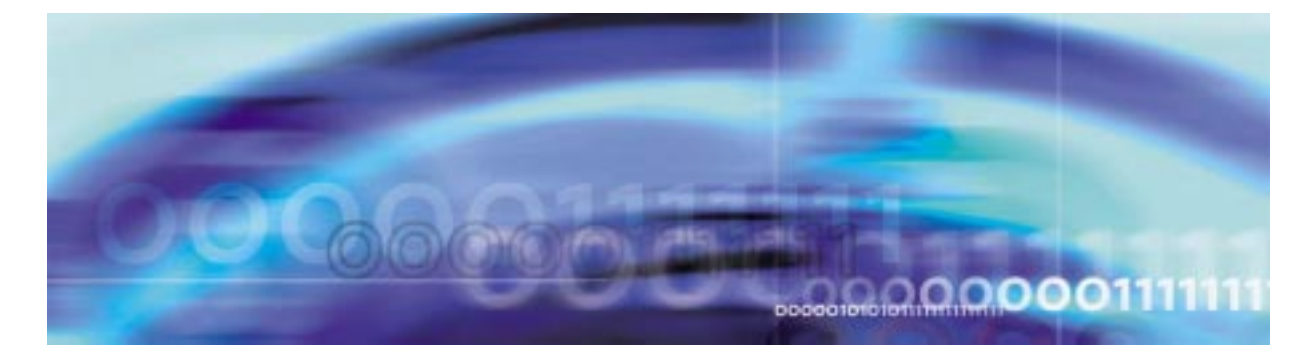

#### **Unlocking a circuit-pack**

#### **At the MAP level**

**1** Post the SPM by typing

**>MAPCI;MTC;PM POST SPM spm\_no**

and pressing the Enter key.

where

### **spm\_no**

is the ID (number) of the SPM

Example

**>MAPCI;MTC;PM;POST SPM 23**

#### **Example of MAP display**

SPM 23 INSV Class: DMSCP Shlf0 SL A Stat Shlf0 SL A Stat Shlf1 SL A Stat Shlf1 SL A Stat DSP 2 1 A Insv CEM 1 8 I Insv DLC 1 1 A Insv ––– – 8 – –––– DSP 4 2 A Insv OC3 0 9 A Insv ––– – 2 – –––– ––– – 9 – –––– DSP 1 3 I Insv OC3 1 10 I Insv ––– – 3 – –––– ––– – 10 – –––– DSP 3 4 A Insv VSP 2 11 A Insv ––– – 4 – –––– ––– – 11 – –––– ––– – 5 – –––– VSP 4 12 A Insv ––– – 5 – –––– ––– – 12 – –––– ––– – 6 – –––– VSP 1 13 I Insv ––– – 6 – –––– ––– – 13 – –––– CEM 0 7 A Insv VSP 0 14 A Insv DLC 2 7 I Insv ––– – 14 – ––––

**2** Select the circuit pack to unlock by typing

**>select rm rm\_unit**

and pressing the Enter key.

where

#### **rm**

is the circuit pack to unlock (CEM, DLC, DSP, VSP, SRM)

#### **rm\_unit**

is the unit number of the rm to unlock (0 for SRM, 0 or 1 for CEM, DLC, or OC3; o to 24 for DSP and VSP)

# Example

**>select DSP 2**

**3** Unlock the circuit pack by typing

**>RTS**

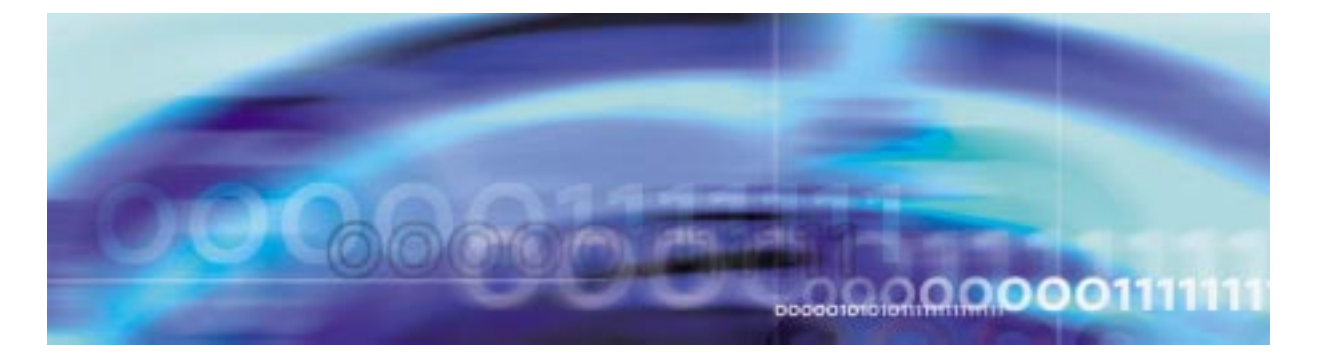

#### **Locking a circuit-pack**

#### **At the MAP level**

**1** Post the SPM by typing

**>MAPCI;MTC;PM POST SPM spm\_no**

and pressing the Enter key.

where

#### **spm\_no**

is the ID (number) of the SPM

Example

**>MAPCI;MTC;PM;POST SPM 23**

### **Example of MAP display**

SPM 23 INSV Class: DMSCP Shlf0 SL A Stat Shlf0 SL A Stat Shlf1 SL A Stat Shlf1 SL A Stat DSP 2 1 A Insv CEM 1 8 I Insv DLC 1 1 A Insv ––– – 8 – –––– DSP 4 2 A Insv OC3 0 9 A Insv ––– – 2 – –––– ––– – 9 – –––– DSP 1 3 I Insv OC3 1 10 I Insv ––– – 3 – –––– ––– – 10 – –––– DSP 3 4 A Insv VSP 2 11 A Insv ––– – 4 – –––– ––– – 11 – –––– ––– – 5 – –––– VSP 4 12 A Insv ––– – 5 – –––– ––– – 12 – –––– ––– – 6 – –––– VSP 1 13 I Insv ––– – 6 – –––– ––– – 13 – –––– CEM 0 7 A Insv VSP 0 14 A Insv DLC 2 7 I Insv ––– – 14 – ––––

**2** Select the circuit pack to lock by typing

**>select rm rm\_unit**

and pressing the Enter key.

where

#### **rm**

is the circuit pack to lock (CEM, DLC, DSP, VSP, or SRM)

#### **rm\_unit**

is the unit number of the rm to unlock (0 for SRM, 0 or 1 for CEM, DLC, or OC3; o to 24 for DSP and VSP)

**>select DSP 2**

**3** Lock the circuit pack by typing **>BSY**

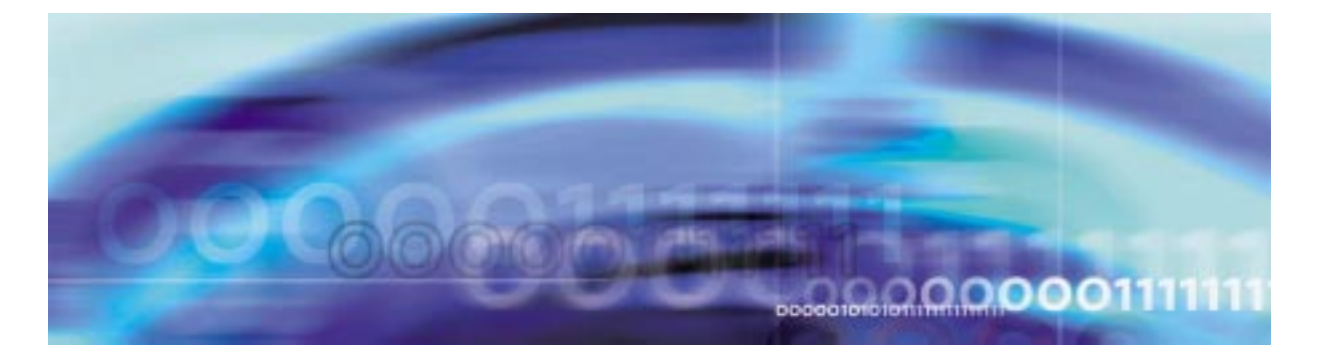

#### **Unlocking a carrier**

#### **At the MAP level**

**1** Access the Carrier level of the MAP by typing

#### **>MAPCI;MTC;TRKS;CARRIER**

and pressing the Enter key.

#### **Example of MAP display**

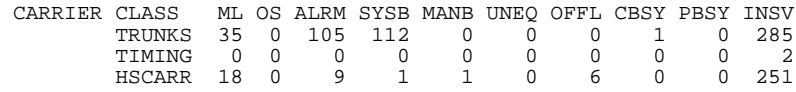

#### **2** Post a carrier by typing

**>POST SPM spm\_no carrier\_no**

and pressing the Enter key.

where

**spm\_no** is the SPM number (0 to 63)

**carrier\_no** is the carrier number (0 to 181)

Example

**>POST SPM 2 170**

#### **Example of MAP display**

 OC3S N CLASS SITE SPM RM OC3S CKT STATE TR MA 0 HSCARR HOST 2 1 0 170 MANB -- -- SIZE OF POSTED SET : 1

**3** Unlock the carrier by typing

**>RTS carrier\_number**

and pressing the Enter key.

where

# **carrier\_number**

is the number under the "N" column (0 to 4)

Example

**>RTS 0**

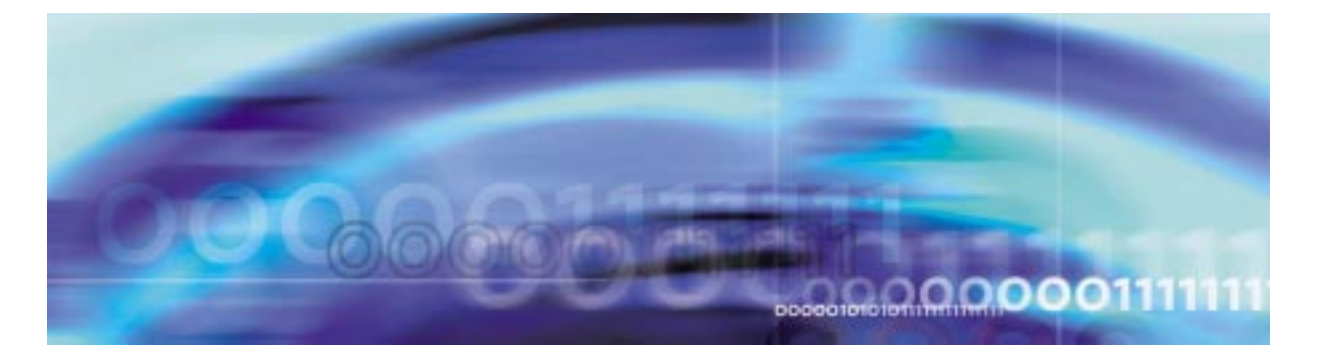

#### **Locking an carrier**

#### **At the MAP level**

**1** Access the Carrier level of the MAP by typing

#### **>MAPCI;MTC;TRKS;CARRIER**

and pressing the Enter key.

#### **Example of MAP display**

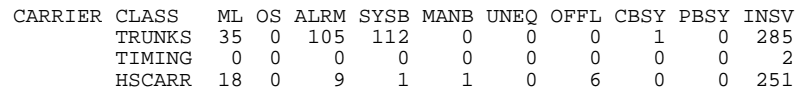

#### **2** Post a carrier by typing

**>POST SPM spm\_no carrier\_no**

and pressing the Enter key.

where

**spm\_no** is the SPM number (0 to 63)

#### **carrier\_no**

is the carrier number (0 to 181)

Example

**>POST SPM 2 170**

#### **Example of MAP display**

 OC3S N CLASS SITE SPM RM OC3S CKT STATE TR MA 0 HSCARR HOST 2 1 0 170 INSV -- -- SIZE OF POSTED SET : 1

- **3** Lock the carrier by typing
	- **>BSY carrier\_number**

and pressing the Enter key.

where

# **carrier\_number**

is the number under the "N" column (0 to 4)

Example

**>BSY 0**

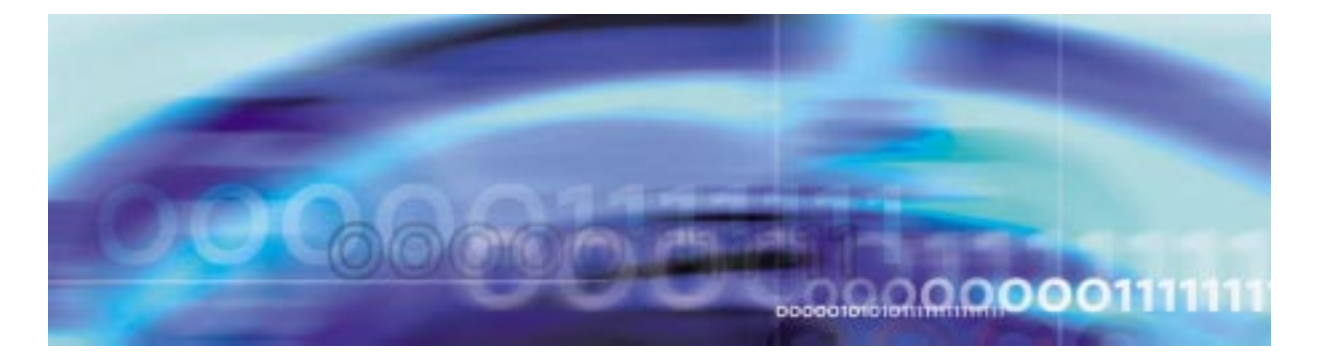

#### **Invoking manual protection switch**

#### **At the MAP level**

**1** Post the SPM by typing

**>MAPCI;MTC;PM POST SPM spm\_no**

and pressing the Enter key.

where

**spm\_no**

is the ID (number) of the SPM

Example

**>MAPCI;MTC;PM;POST SPM 23**

#### **Example of MAP display**

SPM 23 INSV Class: DMSCP Shlf0 SL A Stat Shlf0 SL A Stat Shlf1 SL A Stat Shlf1 SL A Stat DSP 2 1 A Insv CEM 1 8 I Insv DLC 1 1 A Insv ––– – 8 – –––– DSP 4 2 A Insv OC3 0 9 A Insv ––– – 2 – –––– ––– – 9 – –––– DSP 1 3 I Insv OC3 1 10 I Insv ––– – 3 – –––– ––– – 10 – –––– DSP 3 4 A Insv VSP 2 11 A Insv ––– – 4 – –––– ––– – 11 – –––– ––– – 5 – –––– VSP 4 12 A Insv ––– – 5 – –––– ––– – 12 – –––– ––– – 6 – –––– VSP 1 13 I Insv ––– – 6 – –––– ––– – 13 – –––– CEM 0 7 A Insv VSP 0 14 A Insv DLC 2 7 I Insv ––– – 14 – ––––

**2** Select an active RM by typing

**>select rm rm\_unit**

and pressing the Enter key.

where

**rm**

is the circuit pack (CEM, DLC, DSP, VSP)

is the unit number of an active circuit pack (0 or 1 for CEM, DLC, or OC3; o to 24 for DSP and VSP)

Example

**>SELECT DLC 1**

**3** Access the protection level of the MAP by typing

**>PROT**

and pressing the Enter key.

**4** Switch activity from an active RM that you have not downgraded to an inactive RM in the circuit pack protection group by typing

**>MANUAL active\_rm\_unit inactive\_rm\_unit**

and pressing the Enter key.

where

#### **active\_rm\_unit**

is the unit number of an active RM that has not been downgraded

#### **inactive\_rm\_unit**

is the unit number of an inactive RM in the circuit pack group

Example

**>MANUAL 1 2**

#### **Example of MAP display**

A sparing action may impact services on this node.

Do you wish to continue? Please confirm ("YES", "Y", "NO", or "N"):

**Note 1:** If OC3s are not datafilled in table MNHSCARR, the manual protection switch will fail for CEMs. To complete the protection switch, you must either datafill the OC3s prior to the manual protection switch or force the protection switch by using the FORCE command.

**Note 2:** When doing a manual protection switch for a CEM, the unit numbers are not necessary. The SPM will automaticaly switch activity to the other CEM if the MANUAL command is used.

**5** Confirm the system prompt by typing

**>Y**

<span id="page-18-0"></span>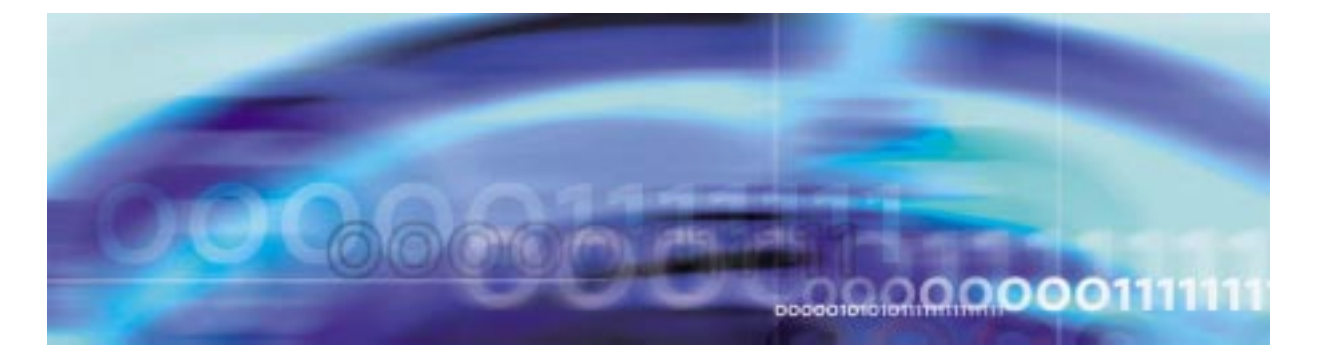

#### **Obtaining CLLI codes**

#### **At the MAP level**

**1** Access table CLLI by typing

**>table CLLI**

and pressing the Enter key.

**2** Obtain a list of the CLLI codes by typing

**>list numentries**

where

#### **numentries**

is the number of entries to list

**Note:** An alternative to listing a specific number of entries is to list all the entries. To do this, substitute the word "ALL" for the numentries argutment.

Example

**>list 10**

Example of a MAP screen:

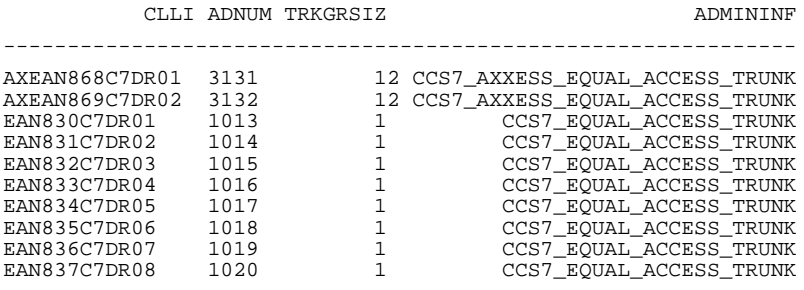

**3** Copy the CLLI codes for the trunks you will be working with.

**4** Exit table CLLI by typing **>QUIT** and pressing the Enter key.

<span id="page-20-1"></span>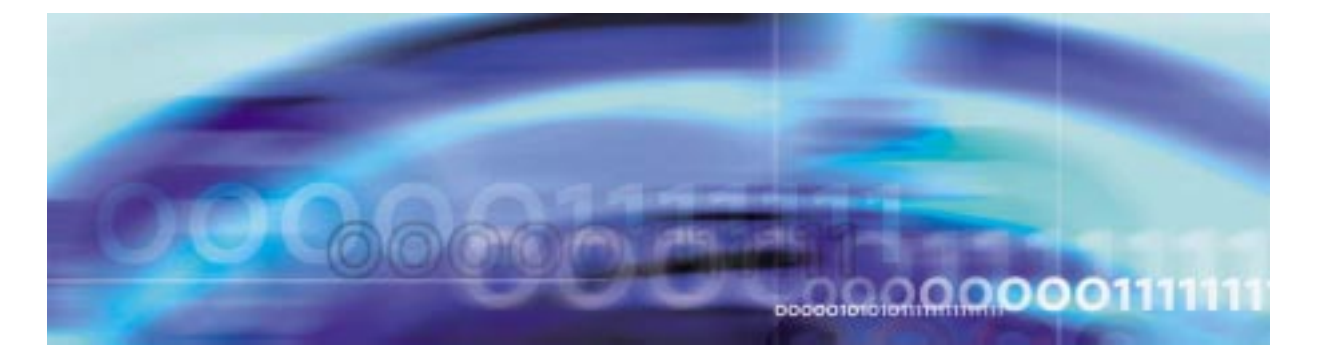

#### **Posting a trunk member**

#### **At the MAP level**

- <span id="page-20-0"></span>**1** Obtain the CLLI code for the trunk member by performing the [Procedure , "Obtaining CLLI codes," on page -19](#page-18-0).
- **2** Acccess the TTP level of the MAP display by typing

**>MAPCI;MTC;TRKS;TTP**

**3** Post the trunk by typing

**>post g clli trknum**

where

**clli**

is the CLLI code obtained in [Procedure 1](#page-20-0)

#### **trknum**

is the external trunk member number defined in table **TRKMEM** 

Example

**>POST g AXEAN868C7DR01 149**

Example of map screen:

POST DELQ BSYQ DIG TTP 17-0004 CKT TYPE PM NO. COM LANG STA S R DOT TE RESULT 2W S7 S7 SPM 5 5 4 AXEAN868C7DR0 149 INB R

LAST CKTN = 149 POST CKT IDLED SHORT CLLI IS: AXEAN8 OK, CKT POSTED

ī

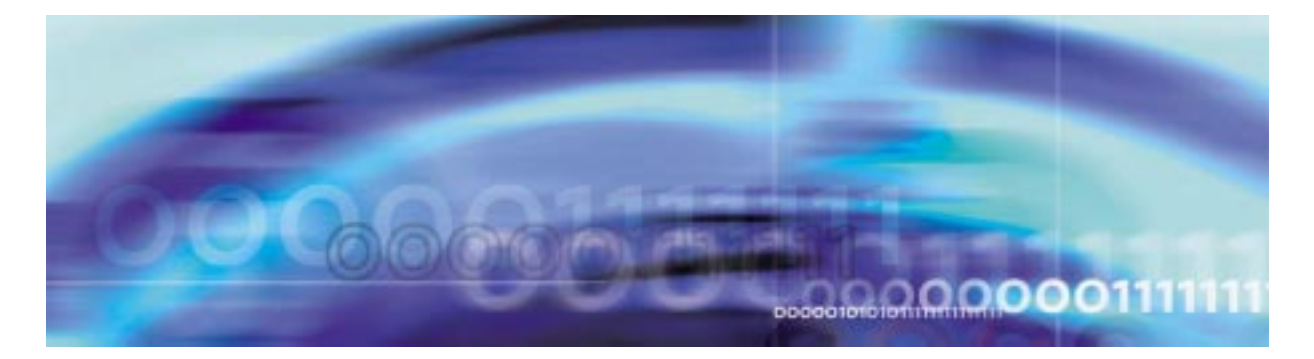

# **Posting the next trunk member to the one selected**

# **At the MAP level**

- **1** Follow the [Procedure , "Posting a trunk member," on page -21](#page-20-1) to post a trunk.
- **2** Post the next trunk by typing

**>NEXT**

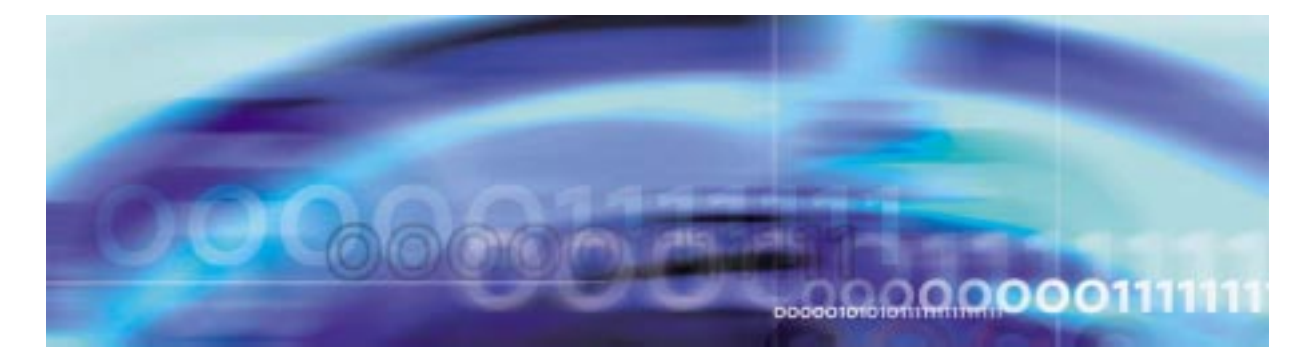

### **Busying a trunk member**

# **At the MAP level**

- **1** Follow the [Procedure , "Posting a trunk member," on page -21](#page-20-1) to post a trunk.
- **2** Busy the trunk member by typing

**>BSY**

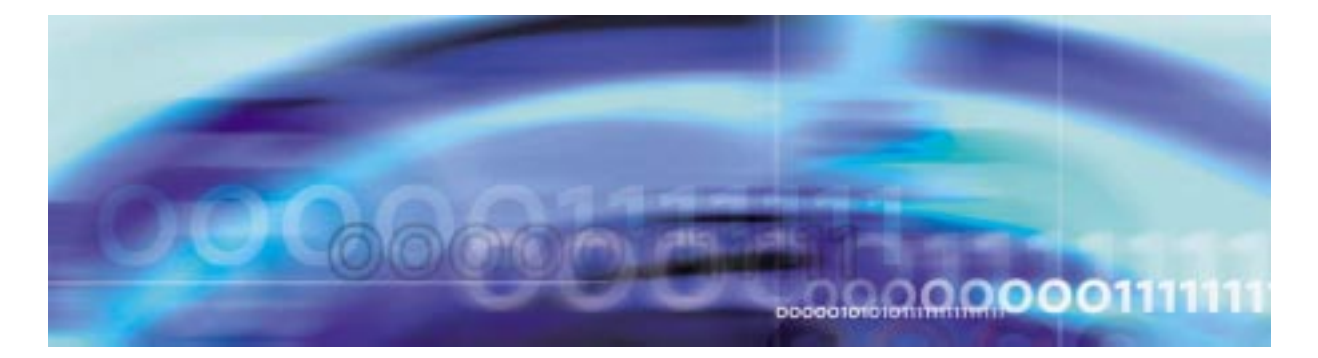

### **Busying INB a trunk member**

# **At the MAP level**

- **1** Follow the [Procedure , "Posting a trunk member," on page -21](#page-20-1) to post a trunk.
- **2** Busy INB the trunk member by typing

**>BSY INB**

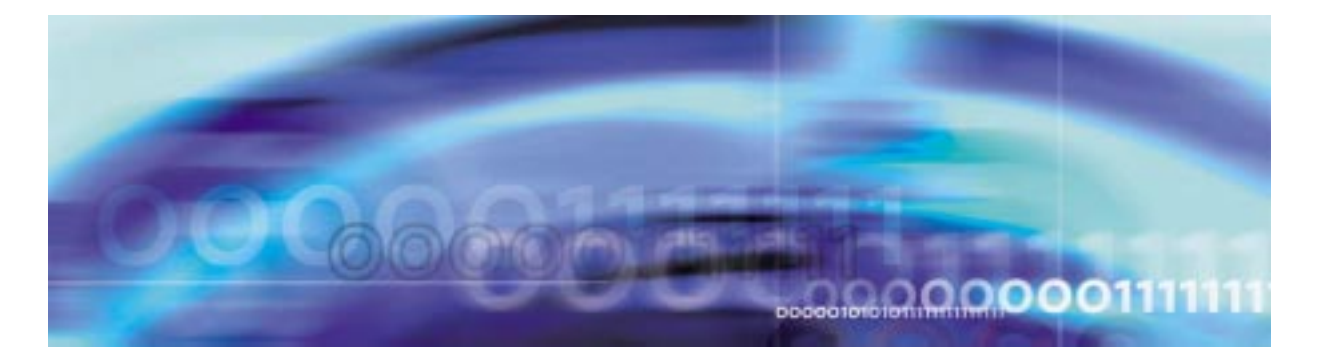

### **Force releasing a trunk member**

# **At the MAP level**

- **1** Follow the [Procedure , "Posting a trunk member," on page -21](#page-20-1) to post a trunk.
- **2** Force release the trunk by typing

**>FRLS**

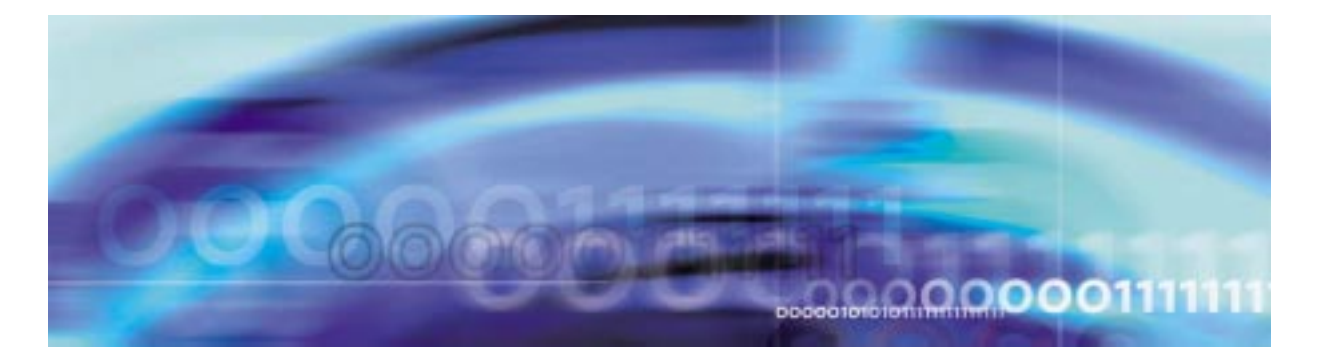

# **Returning a trunk member to service**

# **At the MAP level**

- **1** Follow the [Procedure , "Posting a trunk member," on page -21](#page-20-1) to post a trunk.
- **2** Return the trunk to service by typing

**>RTS**

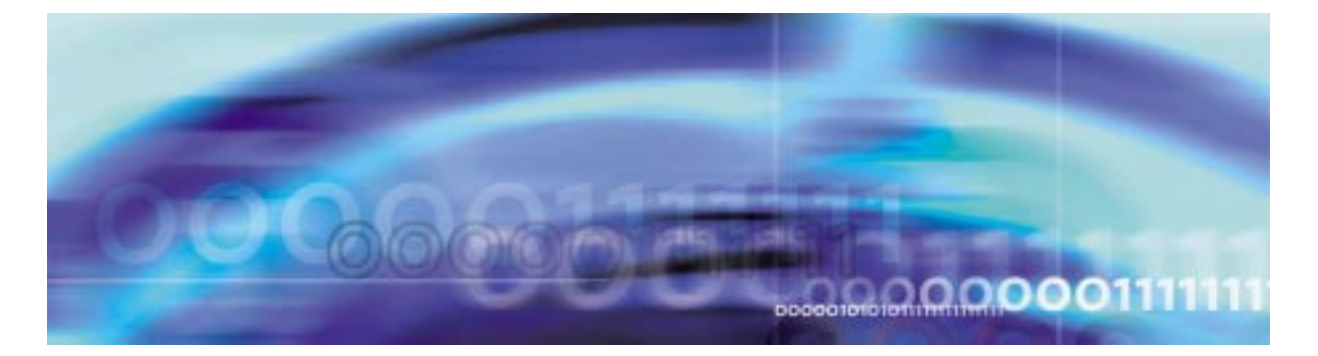

#### **Posting a trunk group**

#### **At the MAP level**

- <span id="page-32-0"></span>**1** Obtain the CLLI code for the trunk member by performing the [Procedure , "Obtaining CLLI codes," on page -19](#page-18-0).
- **2** Acccess the TTP level of the MAP display by typing

#### **>MAPCI;MTC;TRKS;TTP**

**3** Post the trunk group by typing

**>post g clli**

where

**clli**

is the CLLI code obtained in [Procedure 1](#page-32-0)

Example

**>POST g A01030026**

Example of map screen:

POST 1 DELQ BSYQ DIG TTP 17-0004 CKT TYPE PM NO. COM LANG STA S R DOT TE RESULT IC DT SPM 4 1 13 ATRTRK 129 CFL

LAST CKTN = 130 POST CKT IDLED SHORT CLLI IS: ATRTRK OK, CKT POSTED

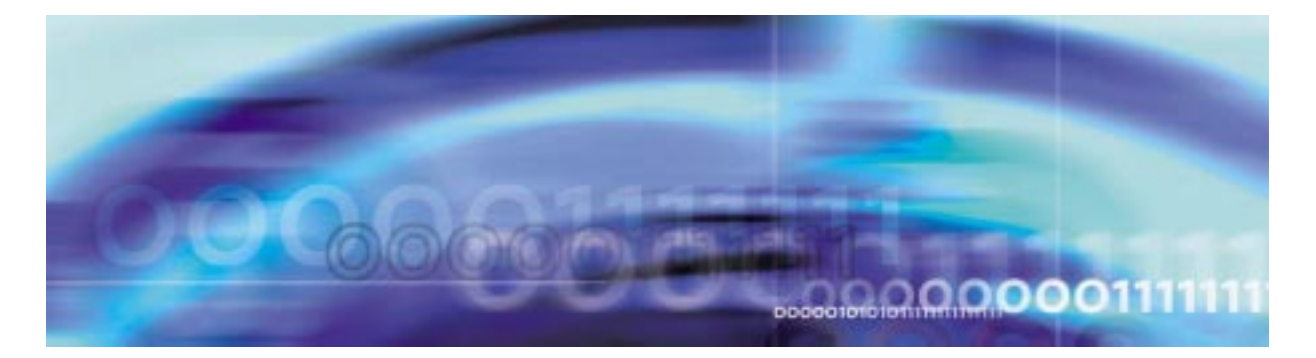

### **Busying a trunk group**

# **At the MAP level**

- **1** Follow the [Procedure , "Posting a trunk member," on page -21](#page-20-1) to post a trunk group.
- **2** Busy the trunk group by typing

**>BSY all**

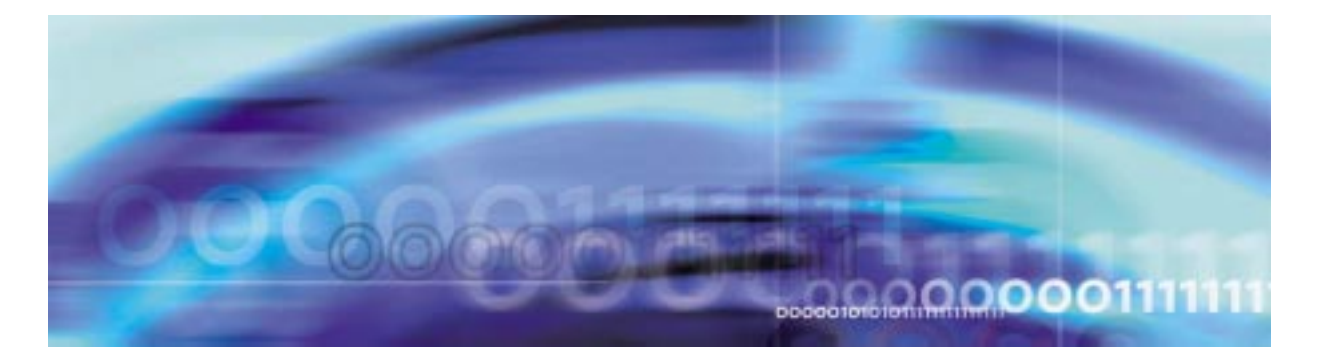

### **Busying INB a trunk group**

# **At the MAP level**

- **1** Follow the [Procedure , "Posting a trunk member," on page -21](#page-20-1) to post a trunk group.
- **2** Busy INB the trunk group by typing

**>BSY INB all**

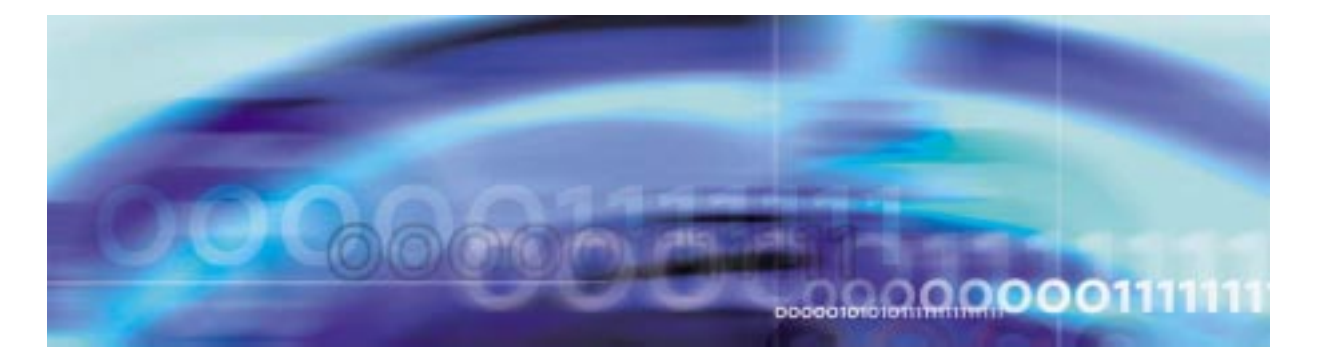

# **Force releasing a trunk group**

### **At the MAP level**

- **1** Follow the [Procedure , "Posting a trunk member," on page -21](#page-20-1) to post a trunk group.
- **2** Force release the trunk group by typing

**>FRLS all**

ī

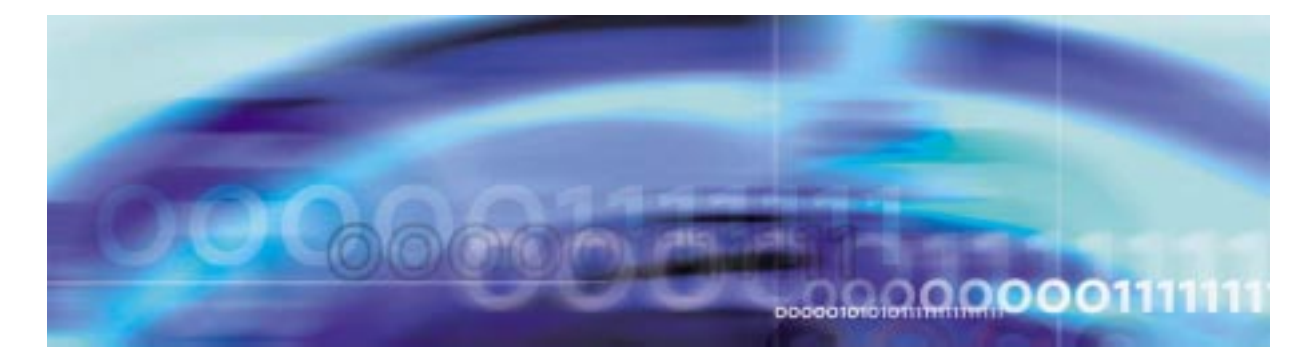

# **Returning a trunk group to service**

# **At the MAP level**

- **1** Follow the [Procedure , "Posting a trunk member," on page -21](#page-20-1) to post a trunk group.
- **2** Return the trunk group to service by typing

**>RTS all**

ī